### **Complete Self Evaluation: Annual Performance Review**

In Workday, the annual review process starts with the **Self Evaluation: Annual Performance Review**. Employees will receive an item in their Workday Inbox alerting them to complete their self-assessment. At this time, employees can update goals, provide self-ratings and add comments directly in the Review Template.

**1.** To get started, select the Workday inbox item titled **Self Evaluation: Annual Performance Review**.

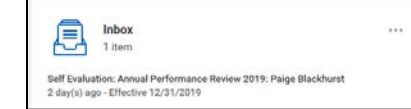

### **Assess Goals**

When you open the template, you will see your goals listed.

- **2. Rating**. Click directly on each goal. For each goal:
	- **a.** Edit any goal components (e.g., status, description, etc.) as needed
	- **b.** Select the Rating you feel represents your performance against that goal thus far
- **3. Comments:** Document your accomplishments either…
	- **a.** In the comment box

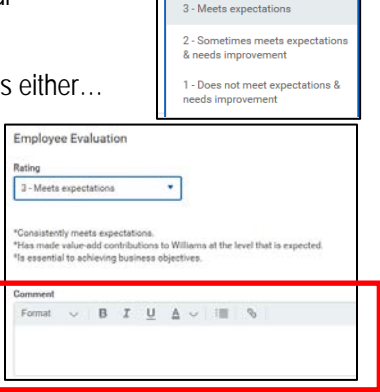

**Employee Evaluation** 

selections select one 5 - Consistently exceed: 4 - Meets & often exceed expectations

**b.** In the goal's Activity Stream (click the comment box icon in the upper right)

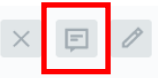

- **4.** Save your edits or additions by clicking the check mark  $\leq$  or by clicking anywhere on the screen outside the fields you're editing. Move on to the next goal in your list.
- **5.** Once you have completed your self-assessment on each of your Goals, you will see the **Calculated** rating for that section based upon the weightings of your goals and ratings you selected.

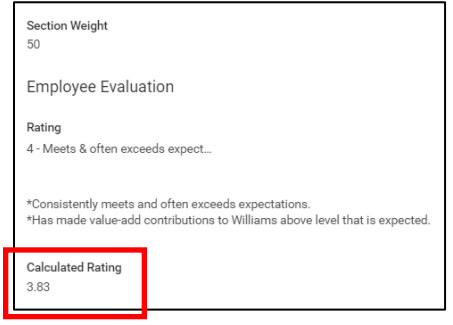

**6.** Click **Next** to move to the next page.

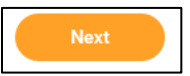

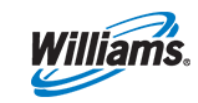

Rev 08/28/19

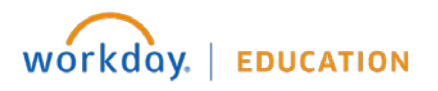

#### **Assess Competencies**

Williams' seven core competencies are reflected.

**7. Rating**. Click on the first competency, *Action oriented*. Review the description and select the Competency Rating that best represents how you have demonstrated that competency.

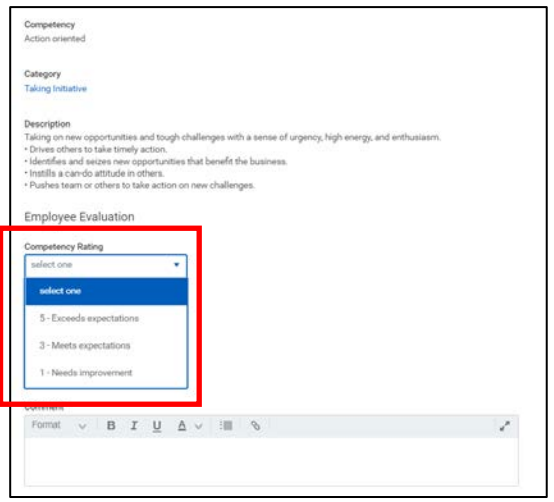

**8. Comments**. Provide examples of how you've demonstrated that competency at the rating level you have chosen. The **Behavior** section provides context regarding what is expected at your level for that selected rating.

Note. If you're an individual contributor, two sets of behaviors will be presented. Refer to the one that corresponds to the ladder/level of your current role.

**9.** Save your edits or additions by clicking the check mark or by clicking anywhere on the screen outside the fields you're editing. Move on to the next competency.

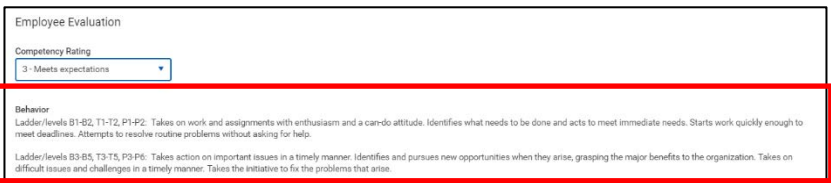

**10.** Once you have completed your self-assessment on each of your competencies, you will see the **Calculated** rating for that section. This Calculated rating will be used in the calculation of your Overall Rating.

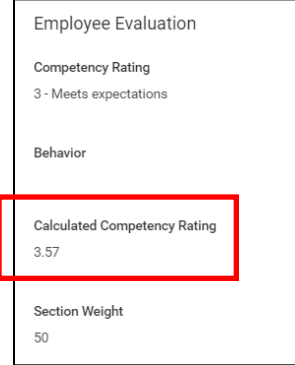

**11.** Click **Next** to move to the next page.

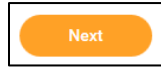

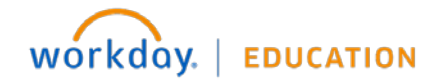

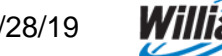

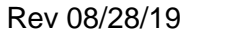

## **Feedback Received**

**12.** If you have received any feedback in Workday this year, it will appear on this page for your review. Click the number to review any feedback previously received from others.

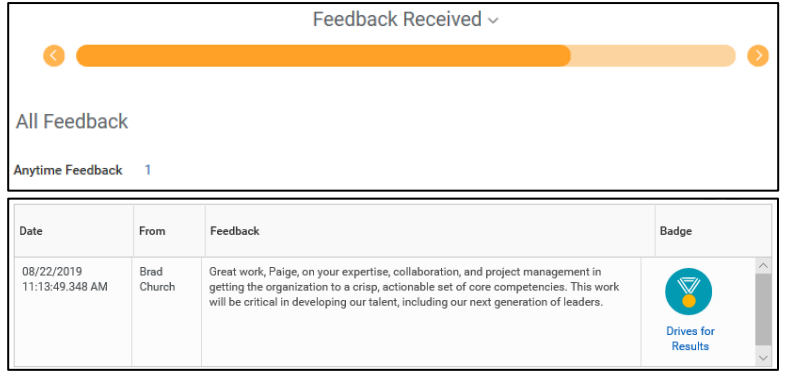

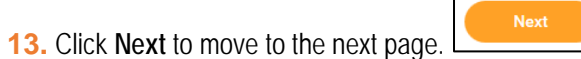

# **Review and Submit Self Evaluation: Annual Performance Review**

**14.** The final page is a summary review of your goals and competencies along with the comments and ratings you have entered. Click **Submit** when you are finished and ready to send the template to your leader. You can also choose **Save for Later** to come back to it at any time.

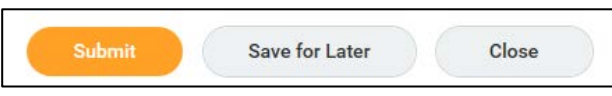

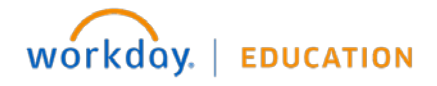

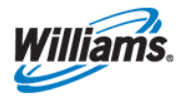